## Anleitung: IP-Adresse manuell ändern (Windows 7)

- 1. Auf *"Windows"* klicken --> *Systemsteuerung*.
- 2. Im nachfolgenden Fenster auf *"Netzwerk- und Freigabecenter"* klicken
- 3. Im Netzwerk- und Freigabecenter auf *"Adaptereinstellungen ändern"* klicken
- 4. Im nachfolgenden Fenster Rechtsklick auf Ihre LAN-Verbindung und *"Eigenschaften"* auswählen

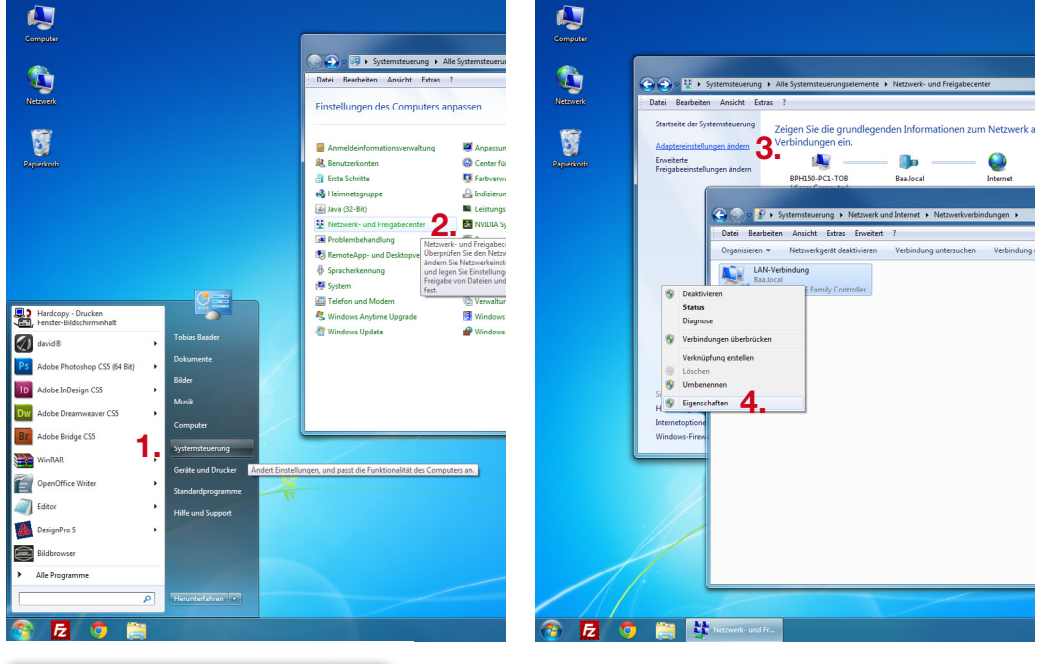

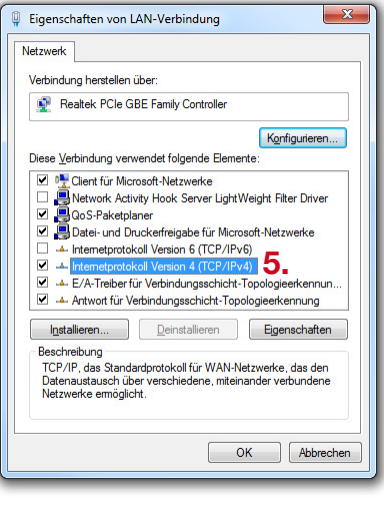

- 5. Im Eigenschaften-Fenster das *"Internetprotokoll Version 4 (TCP/IPv4)"* per Doppelklick öffnen
- 6. Dort den Bulletpoint wechseln auf *"Folgende IP-Adresse verwenden"* und IP-Adresse eingeben. Mit OK bestätigen

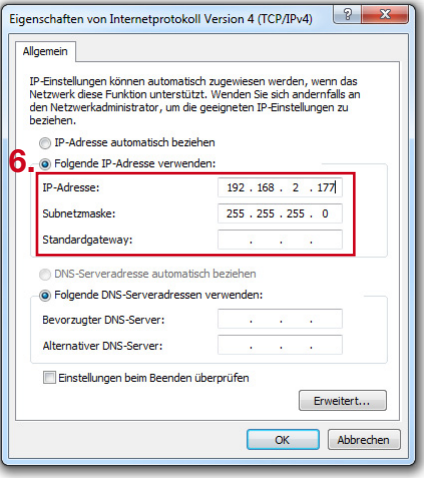